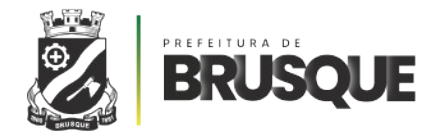

# **MANUAL DE OPERAÇÕES**

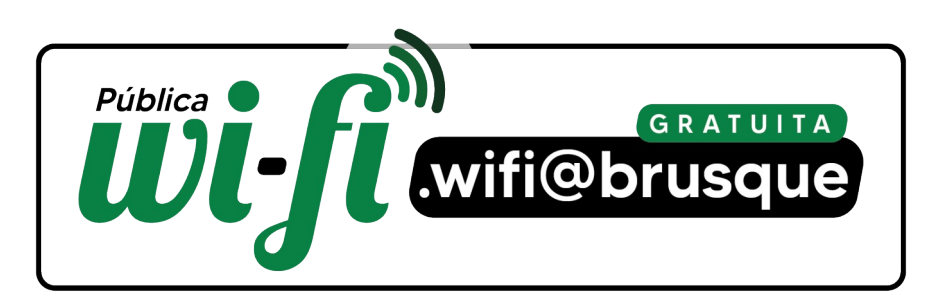

# **wifi@brusque.sc.gov.br**

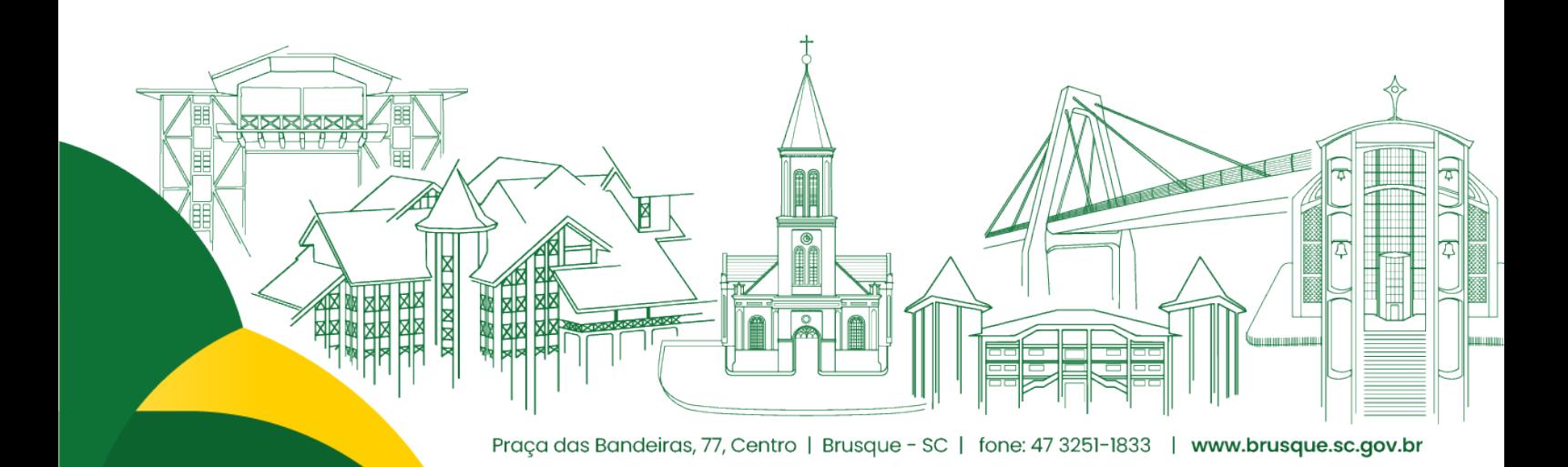

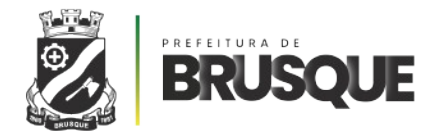

# **CONECTANDO-SE**

Para se conectar à rede, basta clicar no nome da rede (**.wifi@brusque**) e aguardar a mensagem para se autenticar. No caso de computadores, pode ser necessário tentar acessar alguma página para ser encaminhado à página de autenticação.

Caso nada ocorra, você poderá desativar os dados móveis, abrir um navegador e acessar o endereço "**publica.brusque.sc.gov.br**" (sem as aspas), que você será encaminhado(a) à página de autenticação.

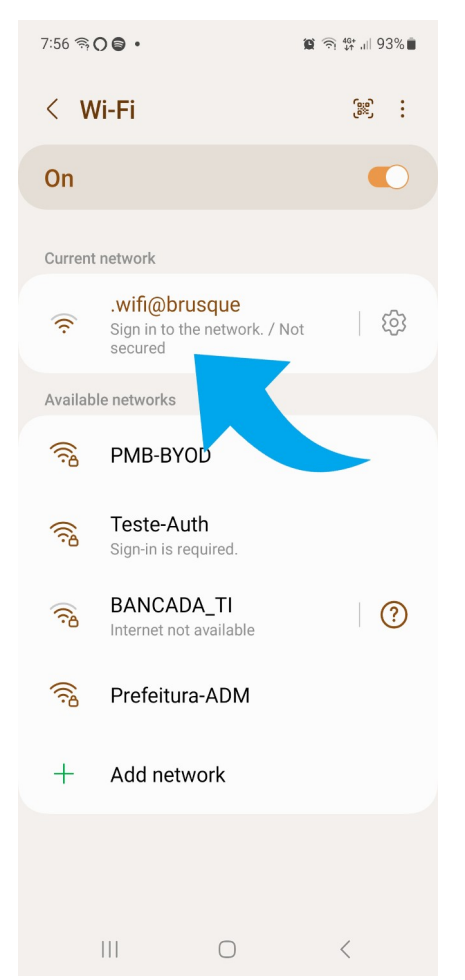

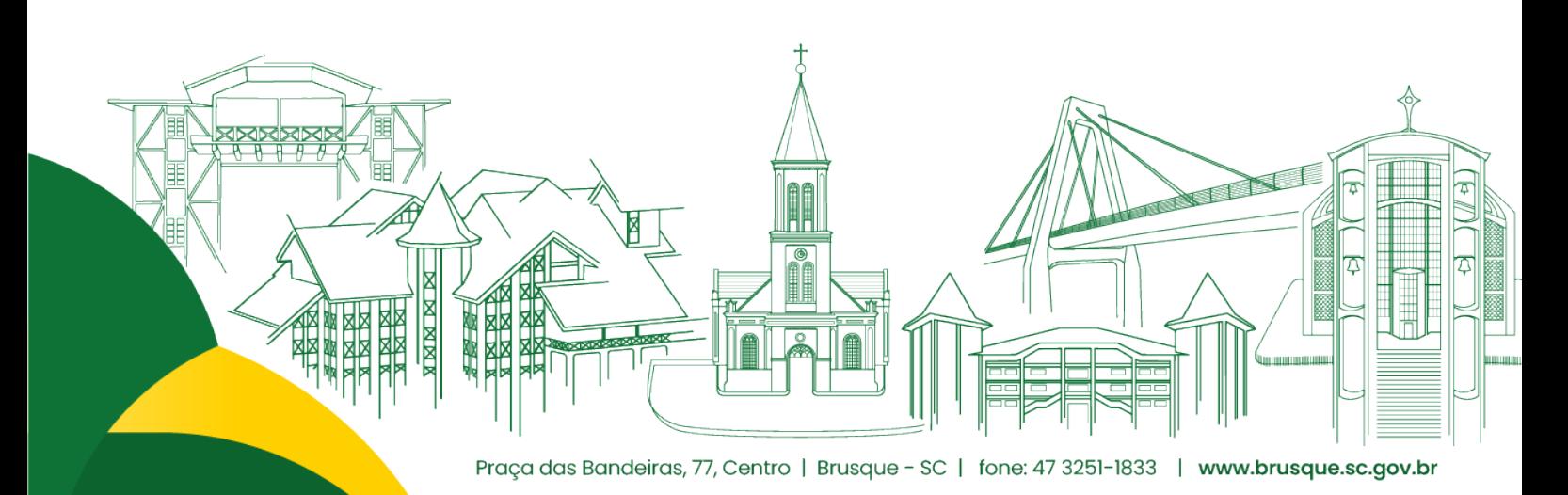

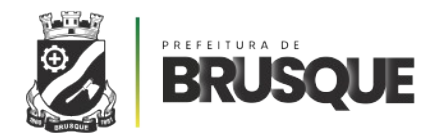

## **CRIANDO O CADASTRO**

Para se conectar à rede, faz-se necessário criar um cadastro previamente que será utilizado para autenticar o(a) usuário(a). Para fazê-lo, basta clicar no botão "**NÃO POSSUO CADASTRO**", localizado no fim da página. Ao clicar, você será direcionado(a) à página de cadastro.

Nesta página, você deverá inserir os seus dados:

- CPF
- Nome completo
- Data de nascimento
- Endereço de e-mail
- Número de celular com DDD
- CEP
- Senha desejada para efetuar o login (duas vezes)

Por fim, o usuário deverá decidir se 756 BRO. deseja, ou não, receber notícias e notificações sobre o seu bairro via email ou WhatsApp da Prefeitura de Brusque.

Com tudo preenchido, basta clicar em "**SALVAR**" e você será redirecionado à página de login.

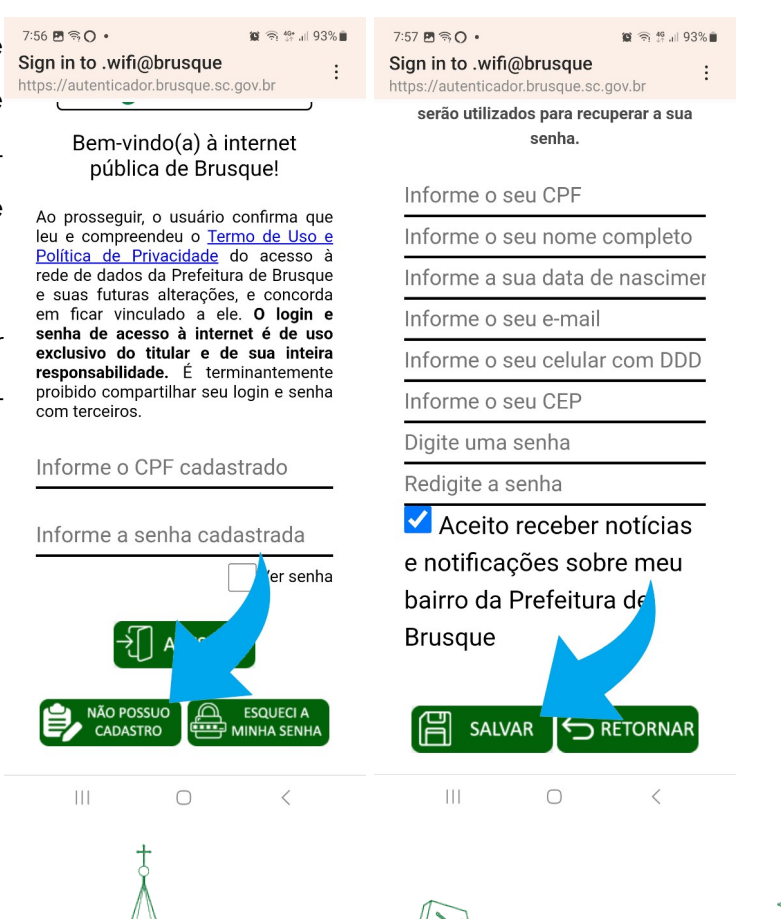

W

.<br>Din bin bin bin bin bin

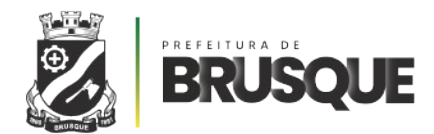

#### **TECNOLOGIA DA INFORMAÇÃO**

### **ALTERANDO A SENHA**

Caso você não se lembre da sua senha, basta selecionar a opção "**ESQUECI A MINHA SE-NHA**", localizada no fim da página de autenticação. Após clicar, você será direcionado à página para alterar a sua senha. Nesta página, você deverá informar o seguinte:

- CPF
- Data de nascimento
- Endereço de e-mail
- CEP
- Nova senha (duas vezes)

Caso as informações coincidam com aquelas do momento da criação do cadastro, bas-

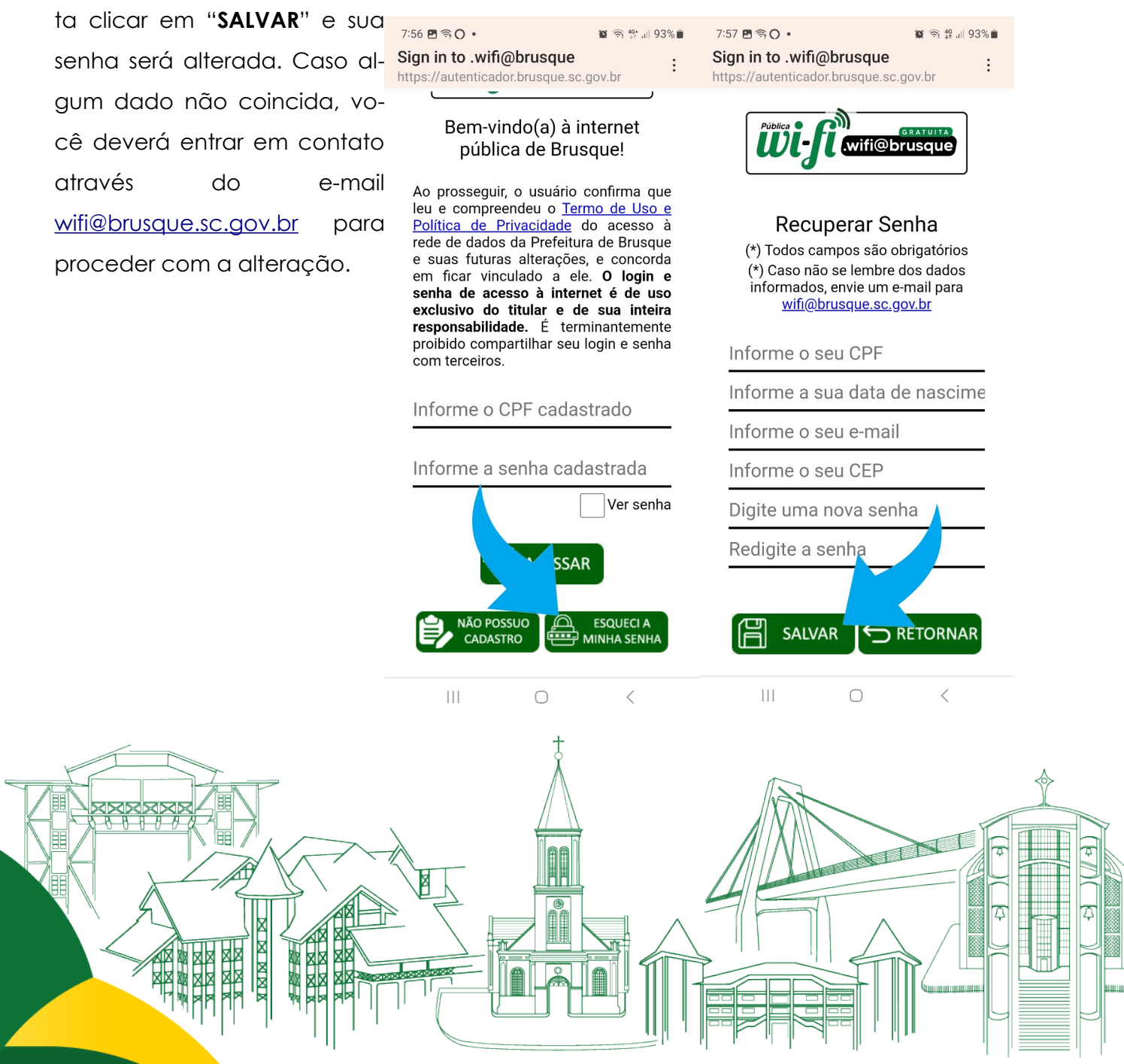

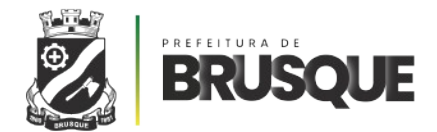

# **ACESSANDO**

Com o cadastro criado, basta utilizar o seu CPF e a senha cadastrada na página de login e clicar em "**ACESSAR**".

Se não ocorrer nenhum erro, você será redirecionado para as redes disponíveis e aparecerá a mensagem que você está conectado(a) à rede ".[wifi@brusque](mailto:wifi@brusque)". Em computadores, você será redirecionado(a) à página da Prefeitura de Brusque

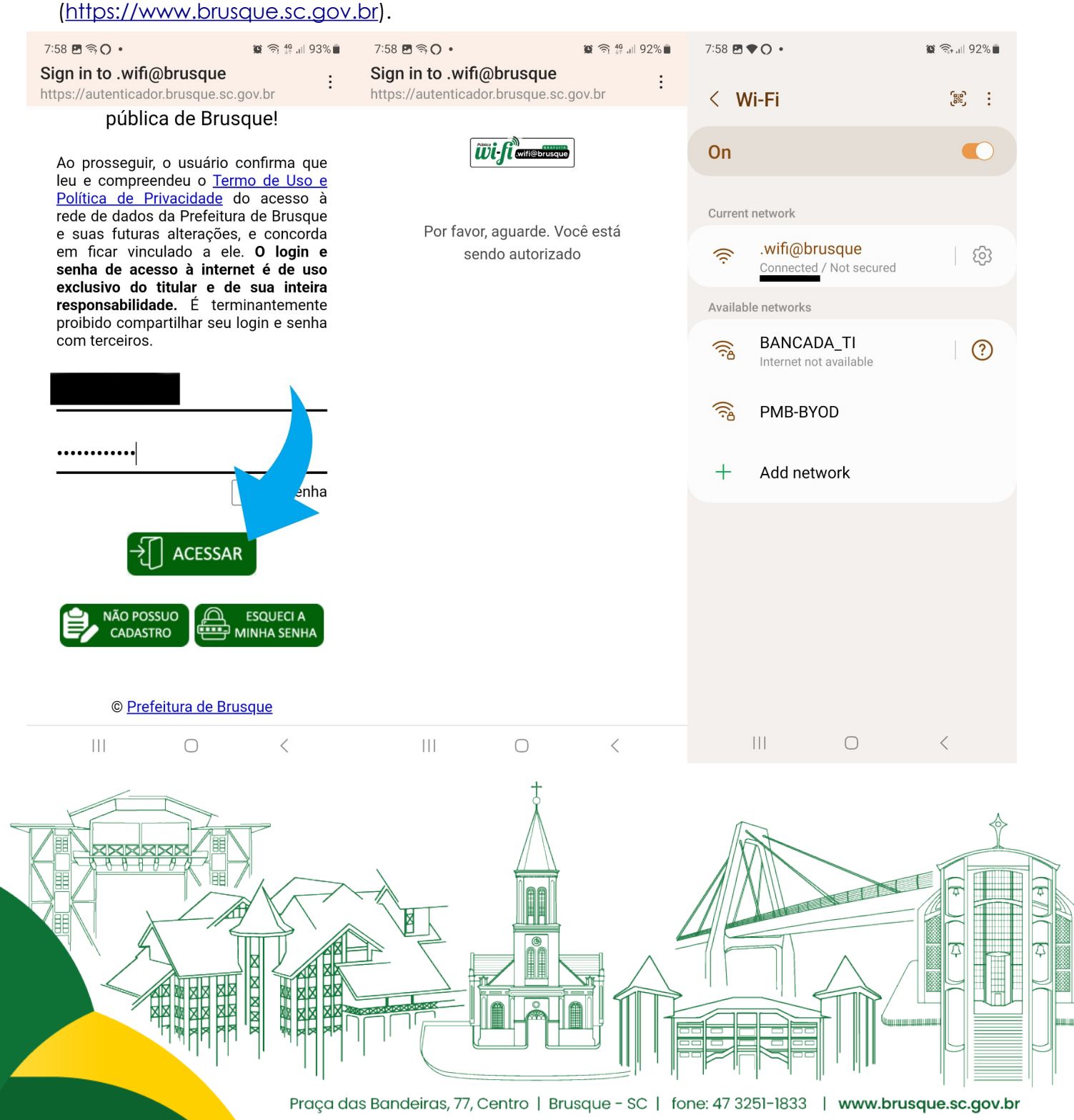